# Atelier de peinture numérique : 01 **Introduction à la peinture numérique**

# **La peinture numérique avec [MyPaint 1.0.0](http://mypaint.intilinux.com/?page_id=6)**

La peinture numérique est une forme d'art numérique ou les techniques traditionnelles de la peinture sont mises en œuvre grâce à un [ordinateur,](http://fr.wikipedia.org/wiki/Ordinateur) une [tablette graphique,](http://fr.wikipedia.org/wiki/Tablette_graphique) un stylet et un logiciel.

Ce qui la différencie le plus de la peinture traditionnelle est son processus de création non linéaire. L'artiste peut peindre sur différents calques ce qui lui permet de travailler indépendamment avec de nombreux éléments de sa composition sans en affecter l'ensemble. Il peut aussi annuler ses dernières touches ce qui lui permet de revenir sur ces erreurs ou de changer d'avis.

MyPaint est un logiciel libre de peinture numérique qui vous donne un environnement semblable à celui d'un peintre classique. L'approche que je vais favoriser lors de ces ateliers est celle que l'équipe qui a réalisé le logiciel a voulu encourager. L'interface de MyPaint est volontairement minimaliste et la plupart des opérations requises pour la réalisation d'une peinture peuvent se faire à partir d'un nombre réduit de raccourcis clavier. Cette méthode de travail vous permet de peindre efficacement, sans encombrement et avec le moins de distraction possible sur votre écran. Exemple : « vous appuyez sur les touches pour faire apparaître temporairement des dialogues ou des sélecteurs de couleur, ajuster une brosse, etc... et ceux-ci, disparaissent ensuite au fur et à mesure des besoins lors de l'avancement de votre travail. »

Dans un premier temps effectuons un survol des plus importantes manipulations et fonctionnalités que vous offre le menu principal et ensuite nous détaillerons la barre d'outils et le rôle de chaque icône présente sur celle-ci.

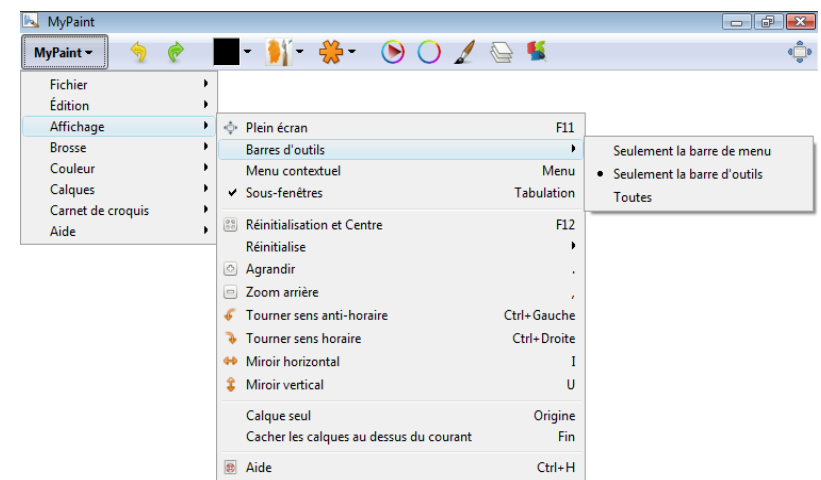

Commençons par réduire notre interface et pour ce allons dans :

Une fois l'option *Seulement la barre d'outils* sélectionnée nous pouvons enfin débuter.

Comme vous l'avez sans doute remarqué le menu déroulant principal se divise en huit sections. Détaillons ici les commandes de chacune de ces sections. Celles que vous devez maîtriser pour commencer à travailler avec ce logiciel.

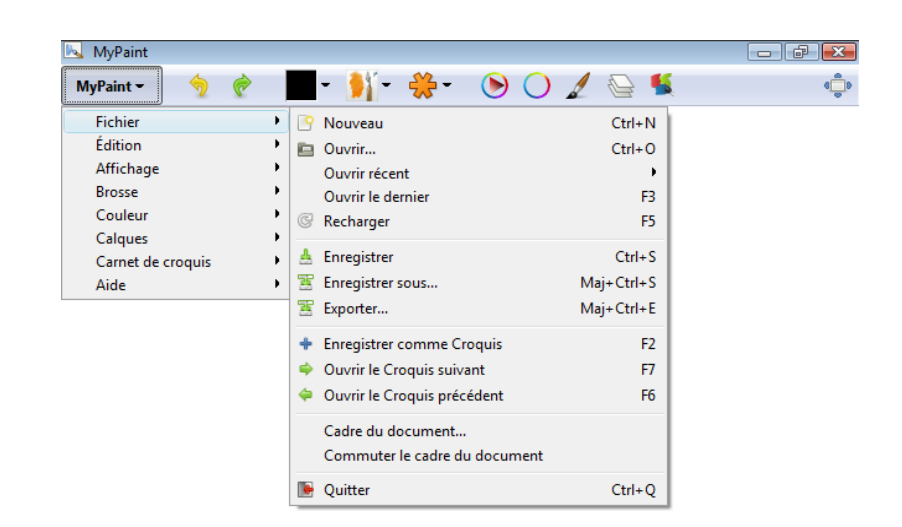

# **Fichier :**

Nouveau : crée un nouveau document « Ctrl+N » Ouvrir : ouvre un fichier existant « Ctrl+O » Enregistrer : sauvegarde votre travail en cours « Ctrl+S » Enregistrer sous : sauvegarde sous un autre nom « Maj+Ctrl+S »

# **Édition :**

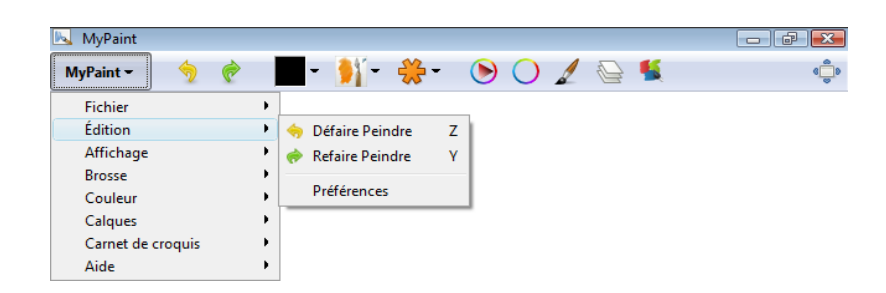

Défaire : annule un changement effectué « Z » Refaire : rétablit un changement effectué « Y »

# **Affichage :**

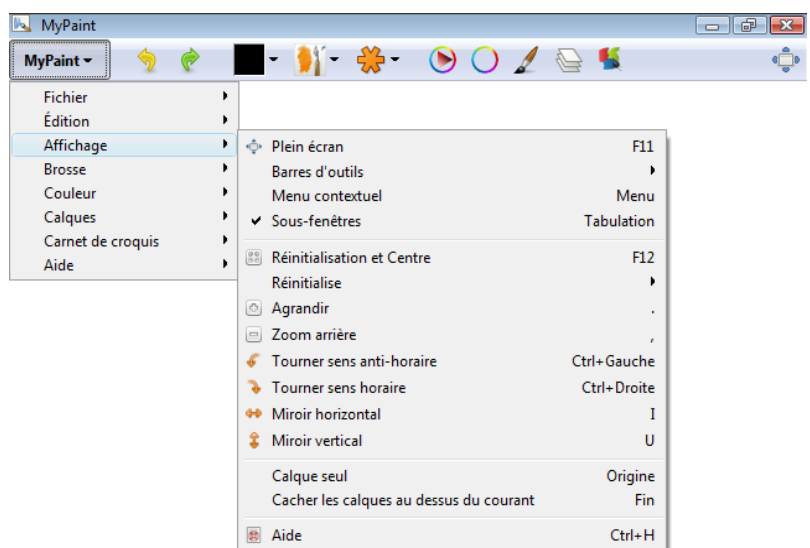

Réinitialisation et Centre : remet à zéro rotation, zoom et miroir « F12 » Agrandir : effectue un zoom avant « . »

Zoom arrière : effectue un zoom arrière « , »

Tourner sens anti-horaire : rotation anti-horaire du canevas « Ctrl+Gauche » Tourner sens horaire : rotation horaire du canevas « Ctrl+Droite » Mirroir horizontal : inversion horizontal de l'image « U » Mirroir vertical : inversion vertical de l'image « I »

## **Brosse :**

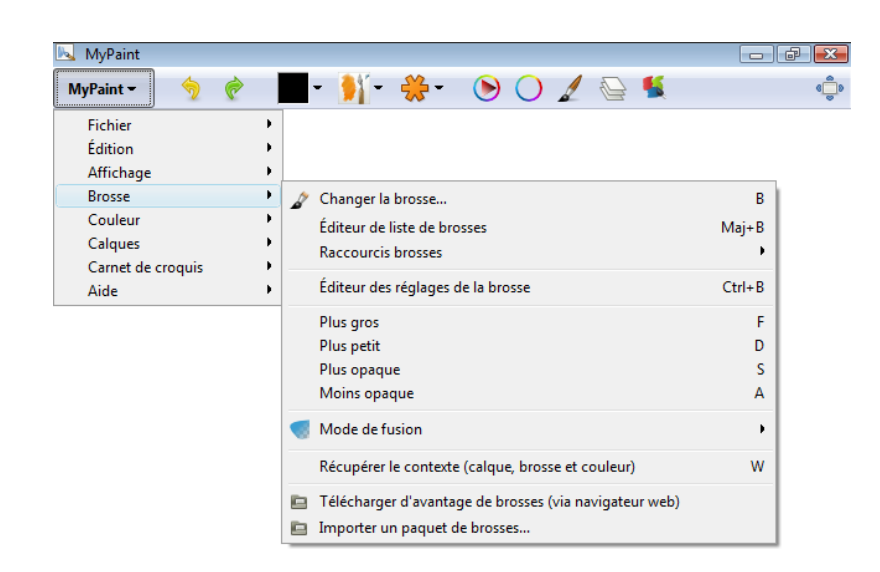

Changer la brosse : sélection d'une brosse « B » Éditeur de liste de brosses : sélection et organisation des brosses « Maj+B » Plus gros : agrandit la taille de la brosse « F »

Plus petit : diminue la taille de la brosse « D » Plus opaque : augmente l'opacité de votre tracé « S » Moins opaque : diminue l'opacité de votre tracé « A » Mode de fusion : choix du mode de fusion de calques Importer un paquet de brosse : vous permet d'ajouter des jeux de brosses téléchargeables [ici](http://wiki.mypaint.info/Brush_Packages) ; vous devez les décompresser utilisant cette option du menu.

## **Couleur :**

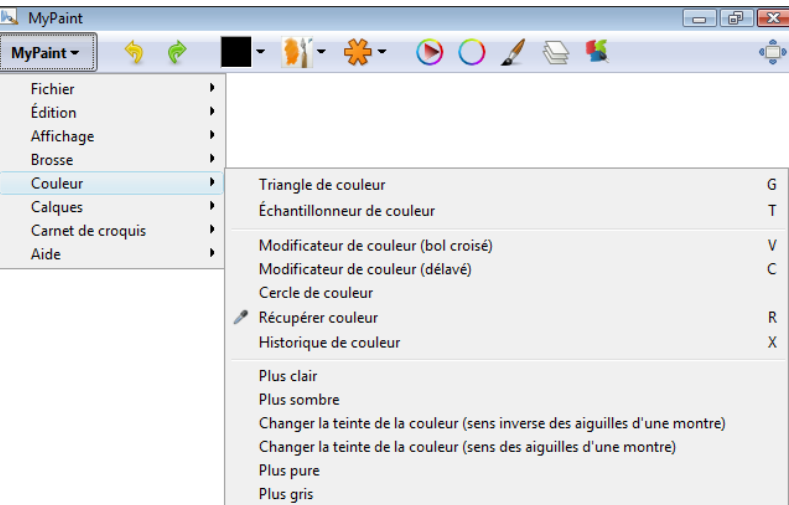

Triangle de couleur : sélectionner sa couleur « G »

Échantillonneur de couleur : sélectionner sa couleur et la nuancer « T » Récupérer une couleur : sélectionner la couleur à partir du plan de travail « R » Historique de couleur : faire alterner les cinq dernières couleurs utilisées « X »

## **Calques :**

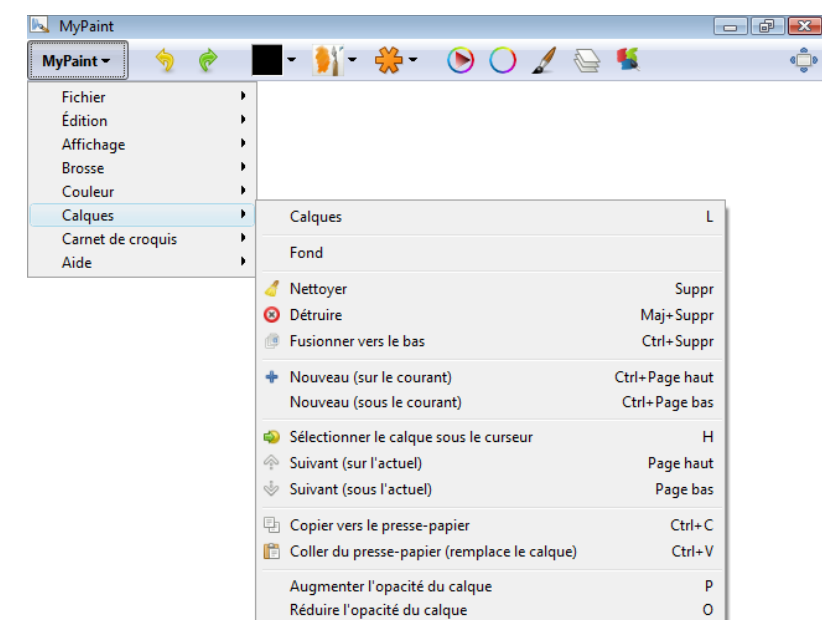

Calques : ouvre le dialogue des calques « L »

Fond : choix du canevas d'arrière plan

Nettoyer : efface le canevas « Suppr. »

Détruire : détruit le calque « Maj+Suppr. »

Fusionner vers le bas : Fusionne le calque courant vers le bas « Ctrl+Suppr. » Nouveau (sur le courant) : nouveau calque sur le courant « Ctrl+Page haut » Nouveau (sous le courant) : nouveau calque sous le courant « Ctrl+Page bas » Sélectionner le calque sous le curseur : « H »

Suivant (sur l'actuel) : sélectionner le calque suivant; sur l'actuel « Page haut » Suivant (sous l'actuel) : sélectionner le calque suivant; sous l'actuel « Page bas »

## **Carnet de croquis :**

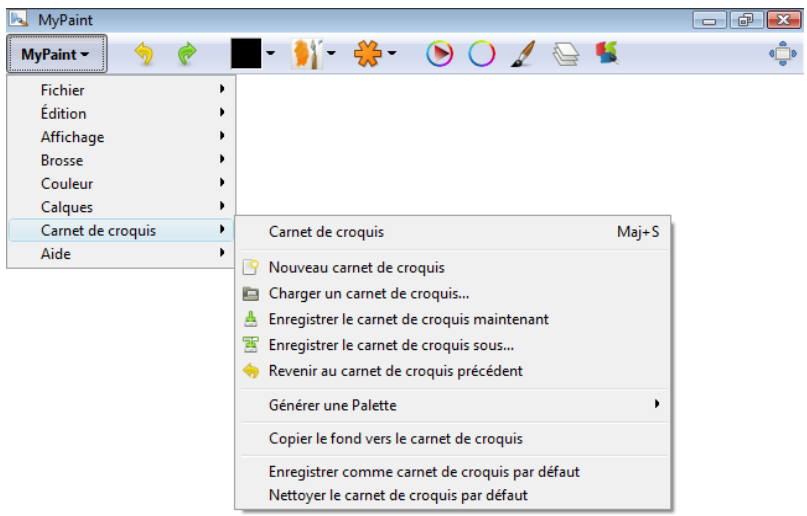

Carnet de croquis : afficher le *Carnet de croquis*

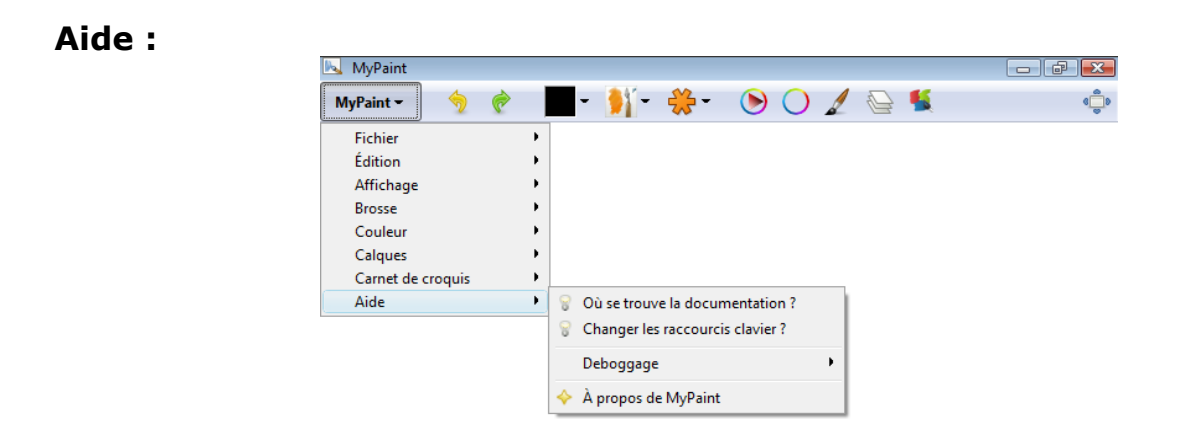

Changer les raccourcis clavier : vous rappelle comment les changer

Les raccourcis claviers vous permettent de garder une main sur le clavier et de dessiner avec l'autre.

Les touches incontournables sont : « D » et « F » qui contrôlent la taille de la brosse, « A » et « S » qui en contrôlent son opacité, « R » qui fait apparaitre la pipette pour sélectionner la couleur sur le canevas, « E » qui transforme votre brosse en gomme à effacer, « X » qui rappelle les cinq dernières couleurs à l'écran, « I » qui inverse à l'horizontal le plan de travail, « . » et « , » qui permettent d'*Agrandir* et d'effectuer un *Zoom arrière,* « Ctrl+Espac. » permet quant à lui d'effectuer un zoom libre, « Maj+Espac. » d'effectuer une rotation libre et maintenir la touche « Espac. » enfoncée vous permet d'effectuer un panoramique sur votre plan de travail.

Il est important de se rappeler que «  $L \gg$  appelle le dialogue des calques, «  $T \gg$ l'échantillonneur de couleur et « B » le dialogue des brosses.

(Une liste complète des raccourcis clavier est disponible en PDF pour l'atelier).

# **La Barre d'outils**

MyPaint offre une barre d'outils configurable avec des composants d'interface graphique déroulant pour ses différents types d'outils, un clic droit sur la barre d'outils suffit à activer/désactiver ces divers éléments. À vous d'essayer et ensuite de choisir ce qui vous convient le mieux. De plus il offre la possibilité d'ancrer les fenêtres d'outils flottantes dans une barre latérale de façon à vous offrir un interface entièrement intégré.

Cette description des différentes fonctions qui sont reliées à la barre d'outils va vous permettre de mieux saisir les bases que l'on doit maîtriser pour une bonne utilisation de MyPaint :

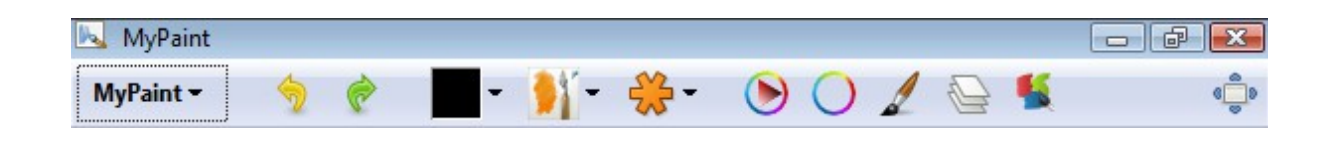

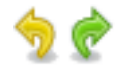

*Défaire* et *Refaire* : vous donnent la possibilité de rétablir ou d'annuler un changement effectué.

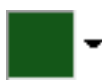

*Couleur actuelle* : cet onglet vous indique la couleur qu'utilise votre brosse et une fois enfoncé fait apparaître le dialogue *Changer la couleur.*

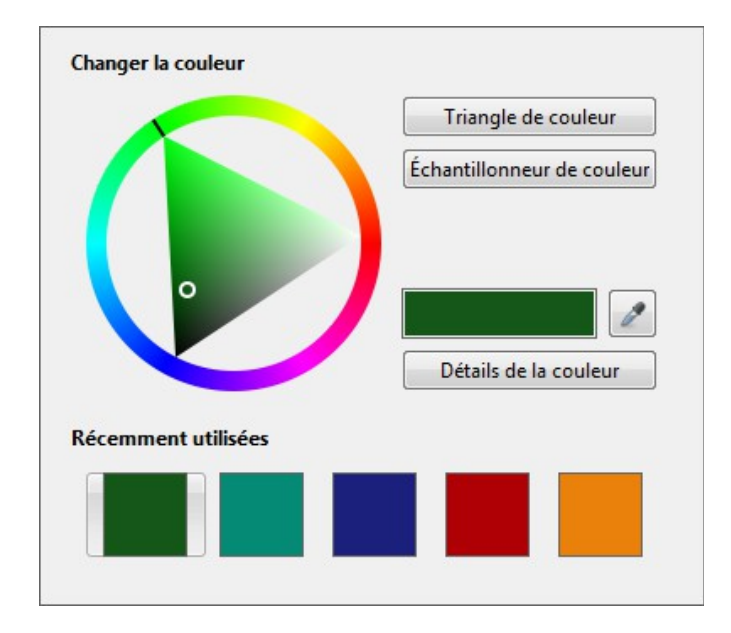

Ce dialogue vous donne accès au *Triangle de couleur* « G », à l'*Échantillonneur de couleur* « T », vous indique les cinq dernières couleurs que vous avez utilisées « X » et vous donne la possibilité de les sélectionner. Il vous offre aussi grâce à l'option *Détails de la couleur* la possibilité d'ajuster de façon précise votre couleur (coordonnés TSV, repère RVB et notation HTML).

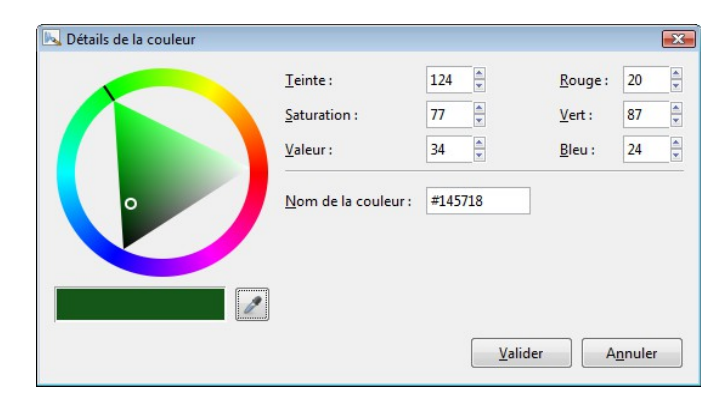

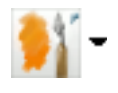

*Brosse actuelle* : cet onglet vous indique la brosse et le paquet de brosses que vous utilisez et une fois enfoncé fait apparaître le dialogue *Changer de brosse*.

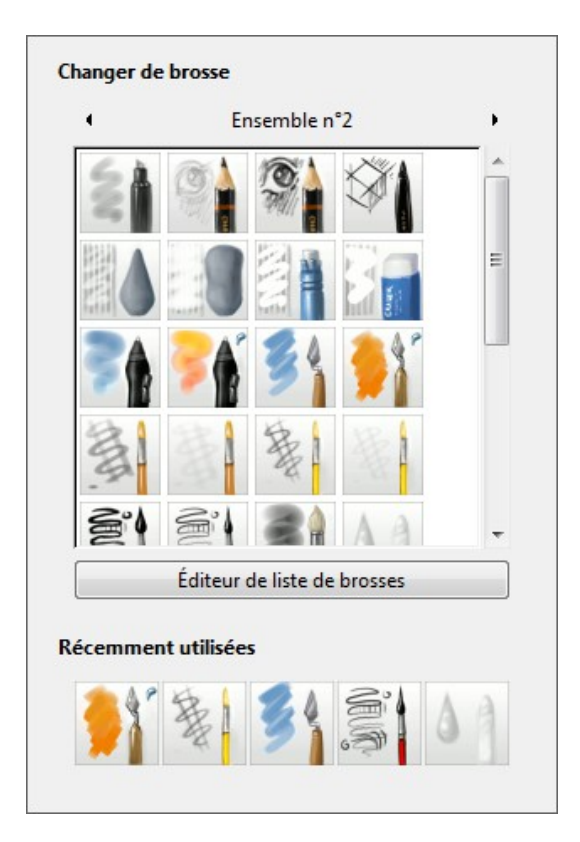

Ce dialogue vous donne accès à l'éditeur de liste de brosses « Maj+B », vous indique les cinq dernières brosses que vous avez utilisées et vous donne la possibilité de les sélectionner.

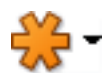

*Réglages de la brosse* : cet onglet vous indique si la brosse brosse actuelle possède certains réglages personnalisés (orangé) ou non (bleuté) et une fois enfoncé fait apparaître le dialogue *Réglages rapide de brosse*.

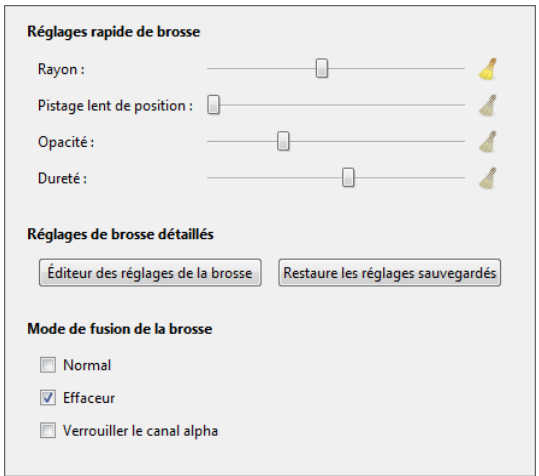

Vous pouvez grâce à ce dialogue régler et personnaliser plus finement votre brosse ; il est toutefois important de se rappeler que toutes les commandes que vous redéfinissez au besoin, peuvent ne pas correspondre avec les propriétés d'une brosse particulière. Les propriétés de beaucoup de brosses varient en fonction de la pression ou la vitesse qu'on leur applique. Pour véritablement ajuster une brosse vous devez passer par l'*Éditeur des réglages de la brosse « Ctrl+B »* et ceci dépasse largement le cadre de cet atelier.

Les modes de fusion de la brosse vous sont aussi disponibles ; normal, effaceur et vous pouvez verrouiller le canal alpha donc l'application de la couleur.

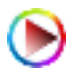

*Commuter le triangle de couleur* : cet onglet une fois enfoncé fait apparaître le dialogue du *Triangle de couleur* « G ».

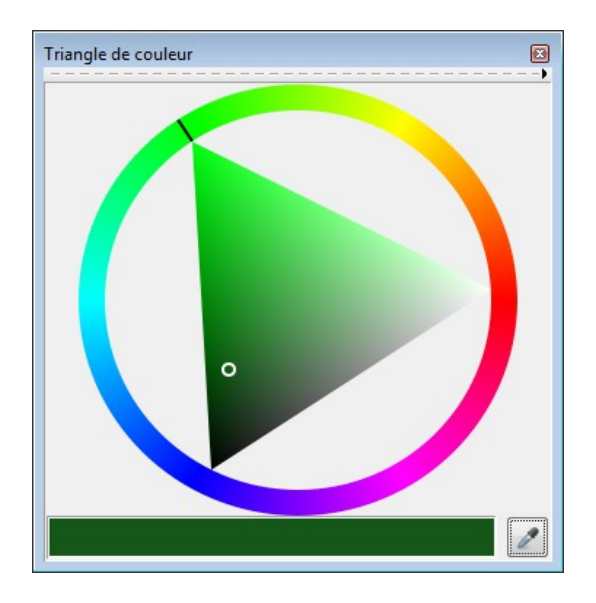

Le dialogue du *Triangle de couleur « G »* est l'outil principal pour la sélection de couleur dans MyPaint. Choisissez votre couleur en cliquant dans la roue et sa luminosité en cliquant à l'intérieur. Appuyez sur « G » de nouveau pour faire disparaître le dialogue.

*Commuter l'Échantillonneur de couleur avancé* : cet onglet une fois enfoncé fait apparaître le dialogue de l'*Échantillonneur de couleur* « T ».

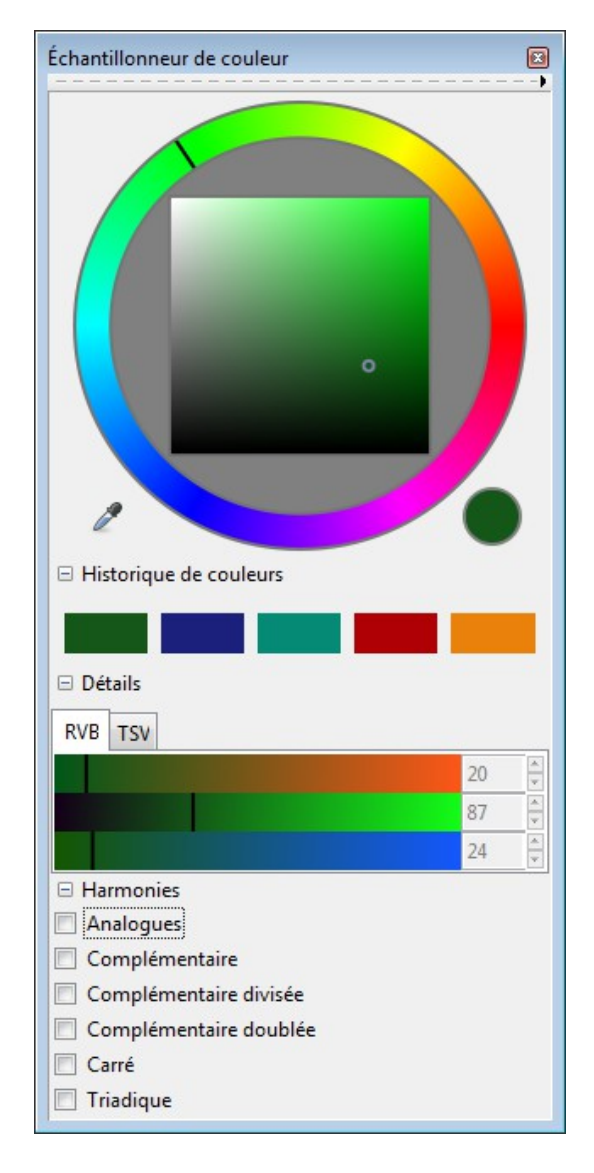

Cette boîte à dialogue s'ouvre indiquant d'un point au centre où est situé l'intensité votre couleur actuelle et d'une barre sur le cercle situant la teinte. Dans un petit cercle en bas à droite vous pouvez suivre les changements de couleur que vous effectuez en fonction des déplacements du curseur et des différents paramètres que vous modifiez (MyPaint offre de plus trois onglets permettant de mieux définir et nuancer sa sélection de couleur : *Historique de couleurs*, *Détails*  et *Harmonies*).

C'est ce dialogue que je vous conseille d'utiliser car il permet de mieux évaluer son espace colorimétrique. Nous reviendrons sur ce dialogue et son option Harmonies dans le prochain atelier qui traitera spécifiquement de la couleur.

*Éditer et réorganiser les listes de brosse* : cet onglet une fois enfoncé fait apparaître le dialogue de l'*Éditeur de liste de brosses* « Maj+B ».

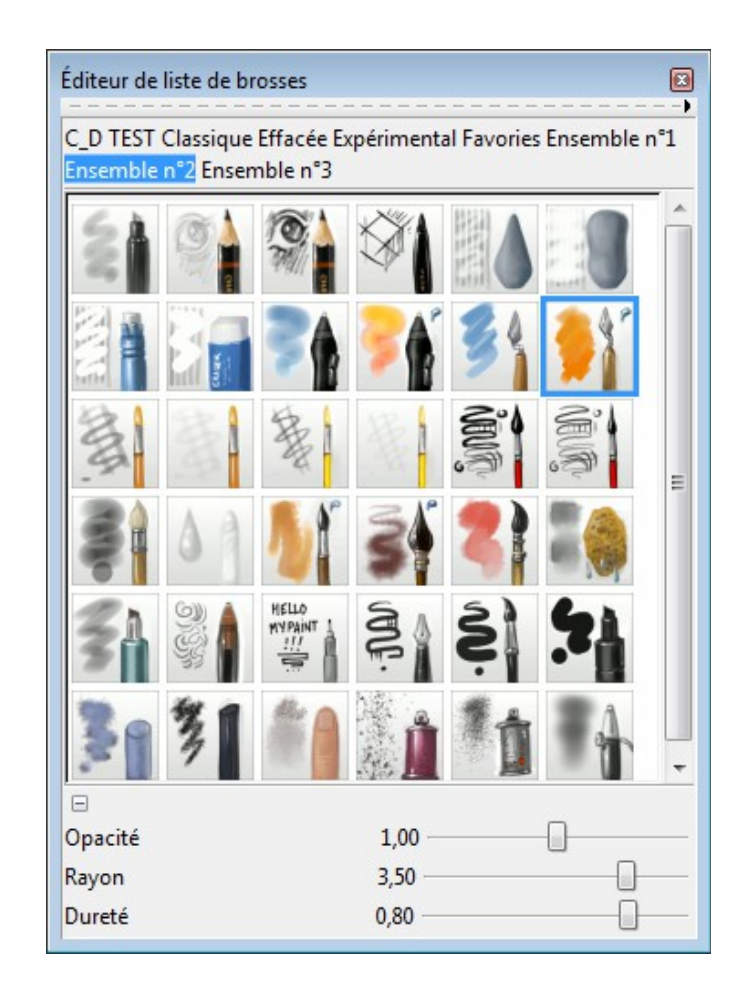

Ce dialogue inclue tout les jeux de brosses à votre disposition qui sont installés dans MyPaint. Cliquez sur les onglets au haut de la boîte à dialogue pour sélectionner un jeux de brosses puis sur l'icône correspondant à celles que vous désirez utiliser. Vous pouvez cliquer et faire glisser les icônes pour organiser vos brosses de la façon dont vous le souhaitez. Vous pouvez inter-changer les brosses d'une catégorie à l'autre par un cliquer / glisser. La catégorie *Favories* est une catégorie conçue pour ranger le groupe de brosses que vous utilisez le plus.

Il vous permet de plus le réglage de l'opacité (« S »plus grande et « A » plus faible ), du rayon (« F » plus grand et « D » plus petit) et de la dureté de votre brosse courante.

*Commuter la liste des calques* : cet onglet une fois enfoncé fait apparaître le dialogue des *Calques* « L ».

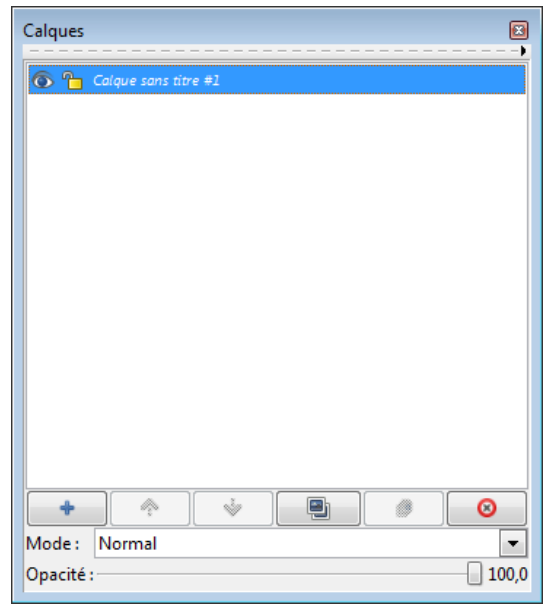

La barres d'outils au bas du dialogue des calques vous permet d'ajouter un nouveau calque au-dessus du calque sélectionné, de déplacer un calque dans la pile, de créer une copie du calque sélectionné en l'ajoutant au-dessus de celui-ci, de fusionner le calque vers le bas et de détruire un calque. Vous est aussi offert dans la version 1.0.0 quatre modes de fusion de calque : *Multiplier*, *Assombrir*, *Éclaircir* et *Écran*. L'opacité du calque peut y être ajustée en pourcentage.

*Commuter la palette brouillon* : cet onglet une fois enfoncé fait apparaître le dialogue du *Carnet de croquis* « Maj+S ».

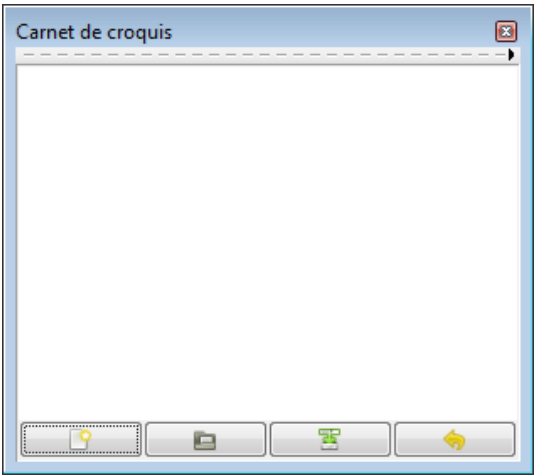

La commande *Enregistrer comme croquis* de MyPaint (raccourcis clavier «F2») enregistre un "croquis" de votre travail avec un préfixe croissant de numérotation (réglable dans le menu *Édition* -> *Préférences* → *Enregistrer*). Il est utile pour rapidement sauvegarder lors d'expérimentation avec des idées nouvelles ou lors

de la mise en place de différents concepts.

La barres d'outils au bas du dialogue des calques vous permet de créer un *Nouveau carnet de croquis*, de *Charger un carnet de croquis* existant, d'*Enregistrer le carnet de croquis sous* un nom de fichier différent et de *Revenir au carnet de croquis précèdent*.

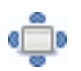

*Passer en mode plein écran* : cet onglet une fois enfoncé fait basculer en mode plein écran « F11 ». Vous pouvez le quitter en appuyant sur la touche « Échap. ».

Avant d'aborder le tracé, revenons au plan de travail de MyPaint. La surface de l'écran ne représente pas les limites de votre canevas. Le plan de travail de MyPaint s'agrandit à mesure que vous étendez votre peinture numérique et c'est la mémoire disponible de votre ordinateur qui fixe une limite à la taille maximum que peut atteindre votre canevas.

Pour cette raison avant de commencer votre peinture directement sur le plan de travail de MyPaint il est préférable d'effectuer quelques zoom arrières « , » cela vous donne une image plus grande à l'exportation finale en format PNG.

# **La prise en main de la tablette graphique et de son stylet**

Pour se familiariser avec l'utilisation d'une tablette graphique et de son stylet on doit s'y pratiquer car il faut en fait apprendre à dessiner/peindre en regardant l'écran et non pas ce que l'on fait.

Abordons en tout premier lieux les brosses. Les grosses brosses permettent de faire des remplissages de grandes surfaces et les brosses plus fines de finir les détails. La transparence des couleurs, des tracés, des calques peut aider à affiner des détails, des ombrages et des dégradés. Il est également possible de varier la taille de la brosse selon les tailles et la courbe désirée en fonction de la pression du stylet sur la tablette graphique.

Enfin les brosses dans le sens numérique peuvent être de forme et couleur modifiables à l'infini. Les formes des brosses et leurs propriétés sont importantes dans le côté plastique de la finition.

Pour bien utiliser ces différentes brosses qui pour la plupart reproduisent toute une gamme de crayons, plumes, marqueurs, pinceaux il faut en comprendre leurs multiples usages.

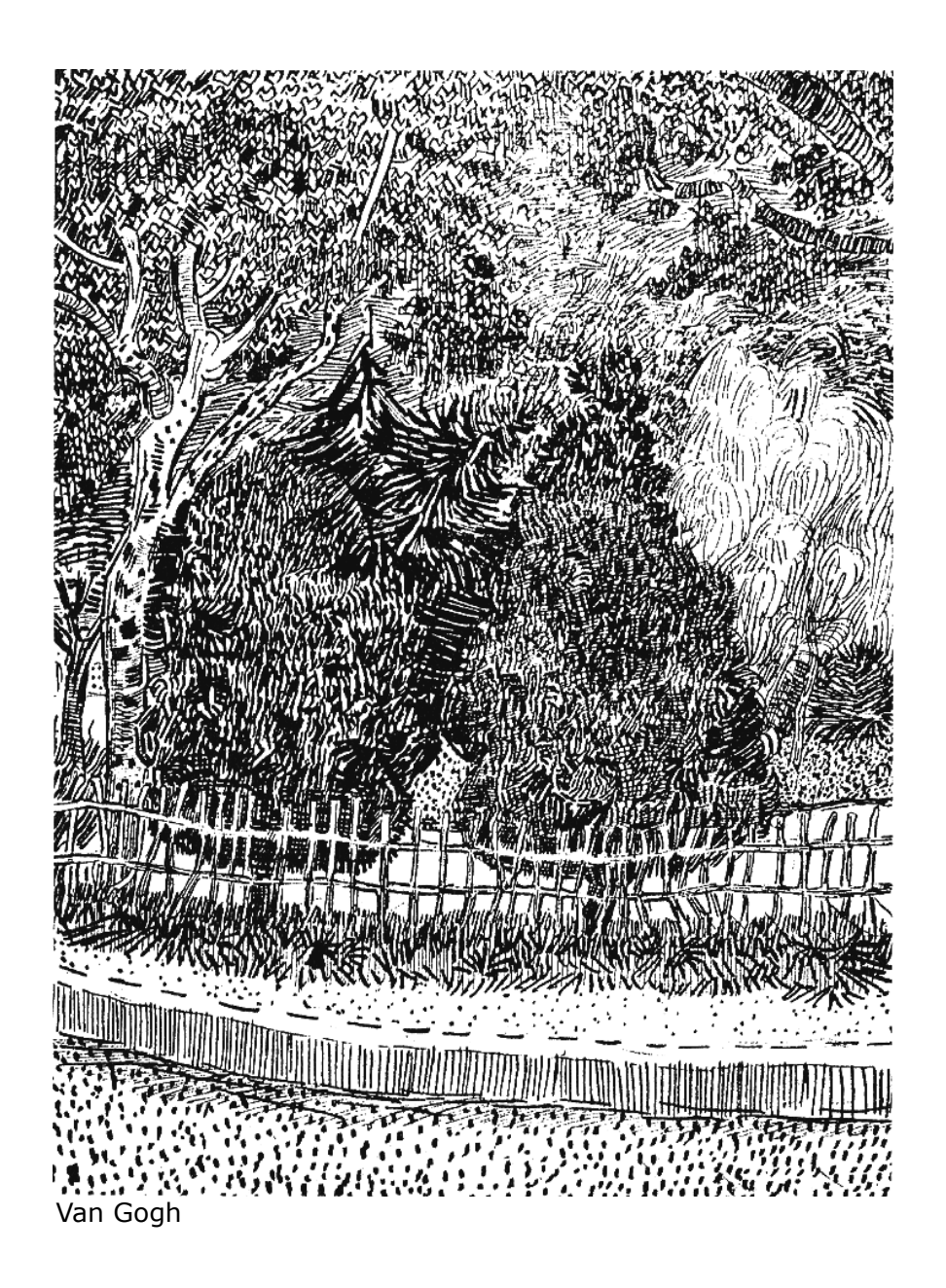

Le crayons de plomb permet de dessiner un trait continu ou des dégradés. On en utilise souvent trois ; un très dur, un moyen et un très tendre.

Le crayon conté que se soit au fusain, à la sanguine ou à la craie est aussi utilisé par trois pour le remplissage des valeurs surtout lors de croquis. Ils offrent moins de délicatesse que le graphite.

La plume à pointe biseautée (calligraphique) combine la possibilité de tracer différentes lignes très fermes et le fait de pouvoir effectuer du remplissage.

La plume technique offre un trait nette et continu; sa finesse rend tout le dessin délicat.

Le marqueur est surtout utilisé pour créer des surfaces. Par exemple lors de la réalisation d'un croquis rapide au crayon, on exécute un dessin au trait avec crayon feutre à pointe fine, puis on ajoute des tons avec un marqueur.

Les marqueurs à pointe en biseau et feutres larges sont pratiques pour appliquer sur de grandes surfaces.

Le pinceau permet des touches longues et des ligne séduisantes et souples avec de l'encre. Il est aussi pratique pour faire des lavis d'aquarelle ou l'on peut ensuite appliquer de la gouache pour opacifier certaine surface et ajouter certaine texture sur d'autre.

Les nombreux types de pointes utilisées ont aussi un rôle important à jouer. Les pointes en biseaux ou aplaties sont généralement utilisées pour remplir une surface, tracer une ligne large ou un ombrage léger. Les pointes arrondies sont utilisées pour des touches ou tracés moyens et un ombrage général tandis que les pointes fines ou aiguisés servent aux détails et aux hachures.

L'utilisation judicieuse de différentes brosses est inhérente à toute réalisation cohérente et réussie en peinture numérique. Les différentes textures, surfaces, réflexions, transparences se mélangent, s'entrelacent et possèdent des contours doux et/ou des bords durs qui demandent une diversité de brosses suffisantes pour les rendre correctement en fonction des situations que vous observez. Une brosse ronde et douce devra souvent être complétée par une brosse plus dure pour les bords plus découpés de votre image.

Ce bref échantillonnage ne remplacera en rien l'expérience que l'on se doit d'acquérir par la pratique et est une invitation à varier souvent ses types de brosse pour en saisir les différentes possibilités. Les lignes et les formes ont une connotation. J'ai ajouté en annexe un article portant sur leur symbolisme vous pouvez vous en inspirer tout en vous rappelant que ce n'est qu'une interprétation possible.

## **Sommaire des variations possibles des qualités de la ligne :**

Vous pouvez obtenir ces différents types de lignes de plusieurs manières en fonction des possibilités que vous offre votre tablette graphique : sensibilité à la pression, à l'inclinaison et qualité de la résolution que celle-ci permet. Ce sont donc des facteurs que vous aurez à prendre en considération.

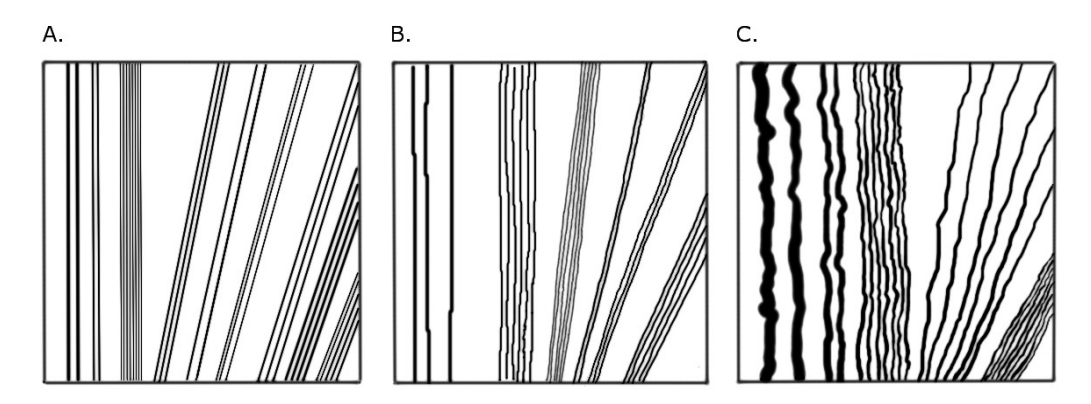

A. Les lignes assistées par *MyPaint,* avec l'aide de la touche « Maj » enfoncée vous tracez la ligne que le dessin traditionnelle traçait avec une règle ; une ligne bien droite et régulière. Vous pouvez faire varier son intensité en appuyant plusieurs fois avec la pointe de votre stylet sur son point d'arrivé tout en maintenant la touche « Maj » enfoncée. Avec cette façon de tracer des lignes on obtient peu de variations mais il n'y a aucun mal à utiliser le logiciel à cette fin si cela est nécessaire.

B. Les lignes droites tracées lentement à main levée sont, de façon presque indubitable, un peu irrégulières mais ont ainsi plus de caractère et sont plus expressives.

C. Les lignes que l'on trace délibérément de façon irrégulières sont utilisées à plusieurs fins. Elles permettent surtout d'éviter la froideur des tracés mécaniques (comme ceux des courbes de Béziers par exemple).

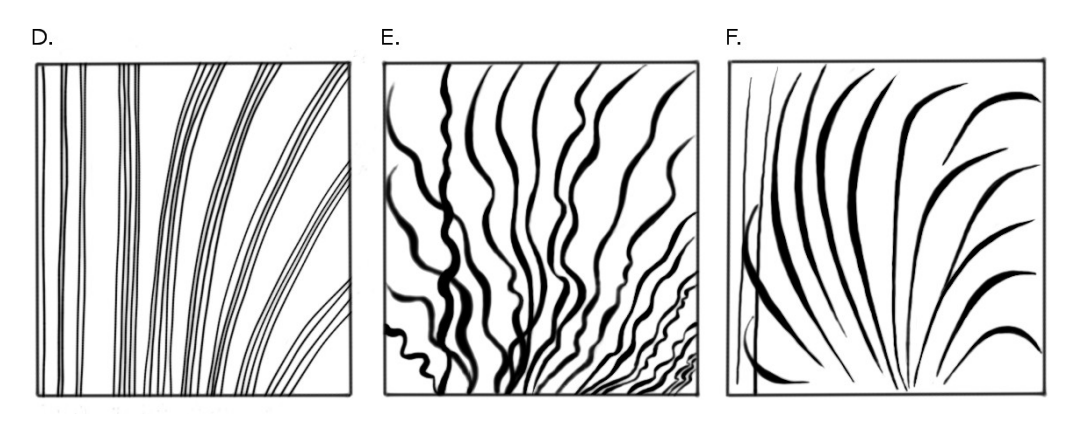

D. Les lignes rapidement exécutées à main levée sont plus lisses ce qui les rapprochent des traits mécaniques (assistés) et ont tendance à décrire une légère courbure. Les surfaces égales ou dures sont bien rendues par ce type de trait .

E. Les lignes qui varient en épaisseur et changent de direction lors du tracer que l'ont peu obtenir en faisant varier la pression sur le stylet.

F. Les lignes fines à chaque extrémité et plus large au centre. Elles sont obtenues en appuyant légèrement au départ, accentuant la pression au centre et la relâchant à la fin du tracé.

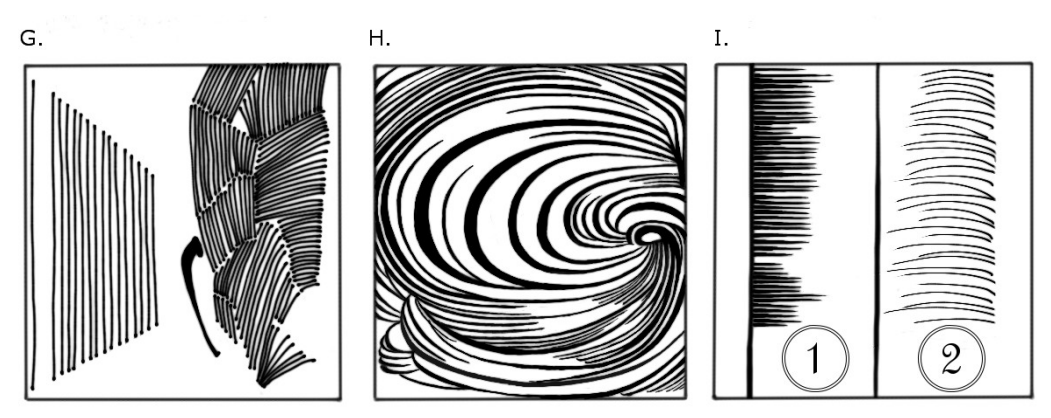

G.Les lignes dont ont accentue l'épaisseur à chacune des extrémités.

H. Les caractéristiques des lignes varient avec le rythme qu'on leur impose et la façon dont on en travaille les bords et les extrémités ; finesse, courbe, direction ...

I. Les lignes fines à une extrémité et graduellement plus larges de l'autre. Vous pouvez les tracer lentement d'un trait droit et régulier ou rapidement avec finesse.

## **Exercices de tracé**

Je vous propose un exercice de tracé qui vous permettra de vous familiariser avec l'usage de votre tablette graphique et de son stylet en explorant les possibilités que vous offrent différentes brosses offertes dans MyPaint.

Plusieurs exercices sont réalisables au départ comme, par exemple, faire plusieurs points pour ensuite les encercler ou encore faire différents ronds avec des croix dedans, tracer des vagues régulières ou des tourbillons, même écrire votre nom.

Pour cet exercice vous utiliserez quelques brosses de l'Ensemble *Classique* disponible dans la version 1.0.0 de MyPaint.

L'orientation des tracés bien qu'importante ne nous concerne pas ici car nous avons la possibilité de faire tourner notre plan de travail : « Ctrl+Gauche » : tourner sens anti-horaire, « Ctrl+Droite » : tourner sens horaire, « Maj+Espac. » et glisser le curseur : rotation libre. Par contre il sera nécessaire de faire varier l'épaisseur de nos traits : « F » : augmenter la taille de la brosse, « D » : réduire la taille de la brosse et « E » : la transforme en gomme à effacer.

Commençons par choisir un fond blanc pour le canevas dans la boite à dialogue.

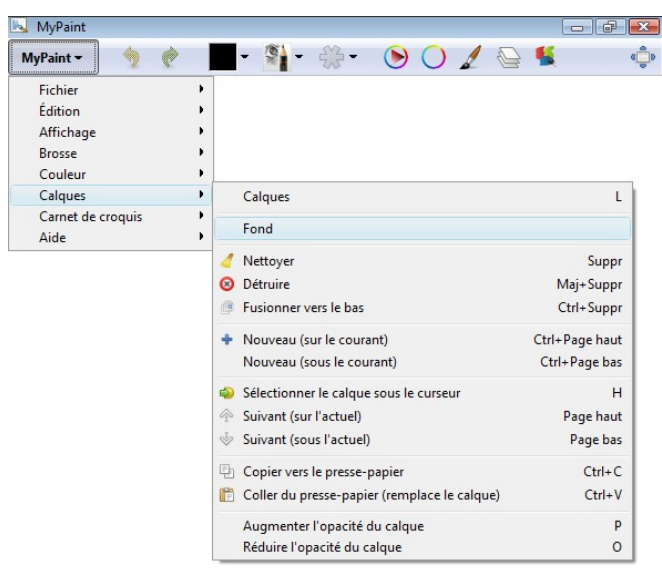

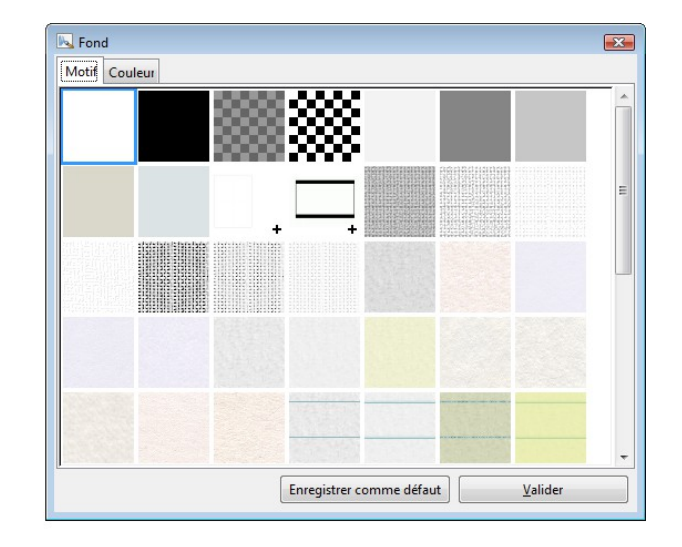

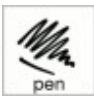

Je vous présente ici la brosses *Pen* (*Classique*) que j'ai utilisé lors de ces exercices et je vous encourage à ne pas hésiter si vous désirez en essayer d'autres alors changez les en appuyant sur la touche « B ».

**REVIEWER CONTROLLED** 9895 ᢟᢄᢄᢗᢕ m ಾ o, 716 ion

Il est aussi essentiel, dans le cadre de ces exercices, de ne pas oublier que « S » augmente l'opacité de la brosse , que « A » la diminue, que pour effectuer un panoramique, vous devez maintenir la barre d'espacement enfoncée et qu'une fois égarée sur son canevas, la touche « F12 » vous ramène à l'origine.

Pour vous aider au départ vous pouvez utiliser un cadre et une grille guide possédant un arrière plan transparent ; ce fichier vous sera fourni lors de l'atelier. Je ne vous spécifie pas le choix de brosse à utiliser et vous suggère encore de les varier au besoin.

Si vous désirez poussez cet exercice et en faire un d'apprentissage du dessin je vous en donne ici l'occasion. C'est en recopiant ou interprétant de façon plus libre ces quelques Manga Hokusaï que vous pourrez améliorer votre tracé.

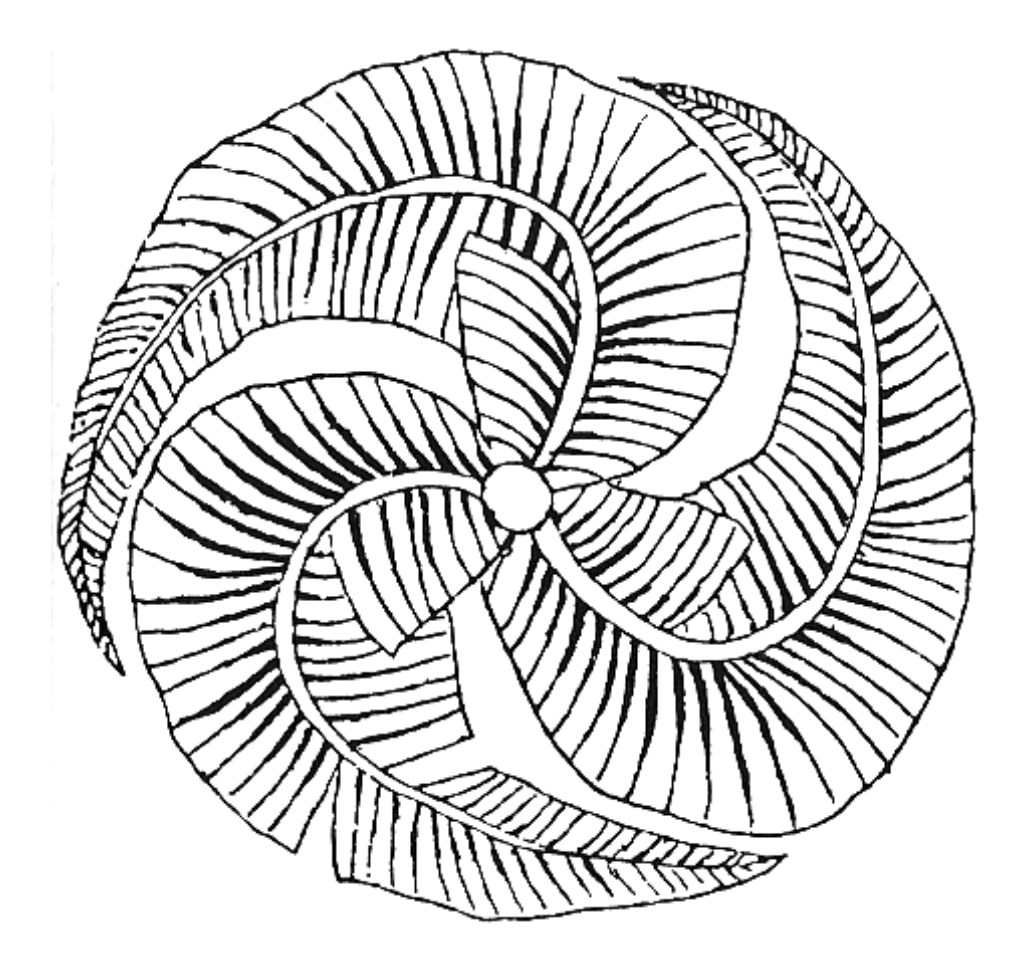

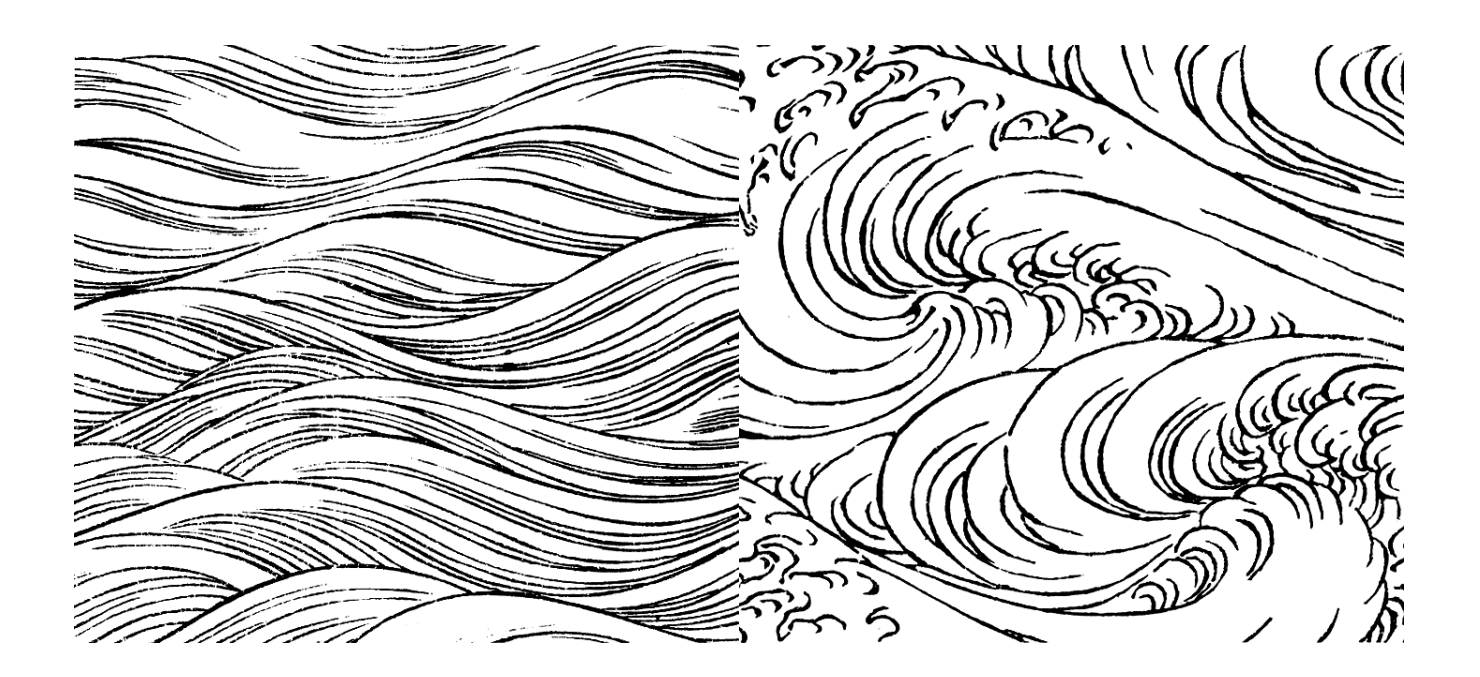

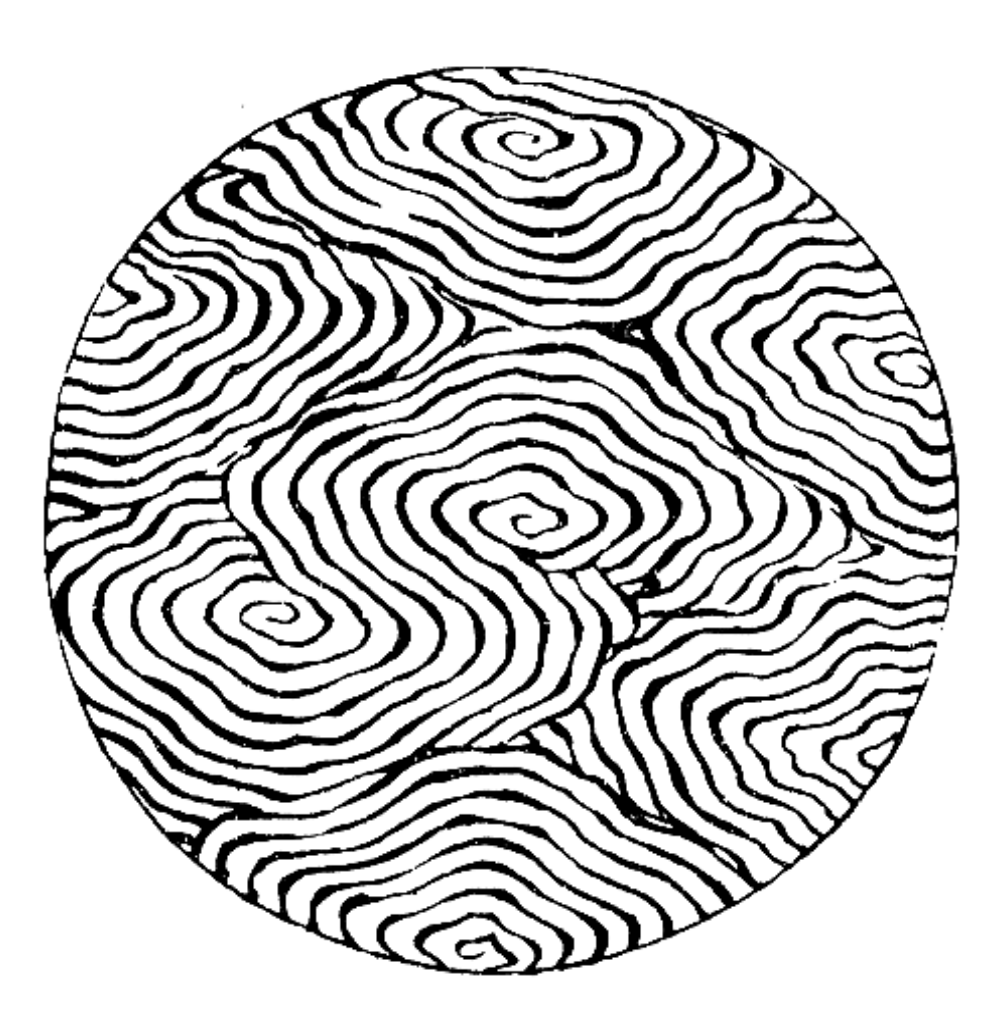

### **A nnexes I**

## **Le symbolisme des lignes et des formes**

#### **1 - Les lignes**

#### **La droite - l'horizontale**

La droite est la figure la plus simple, la plus directe : **rigueur, précision**, ... mais aussi **ennui**. L'horizontale : c'est une ligne froide, calme et plate qui peut évoquer

> l'horizon, le lointain (impression de profondeur, étalement des plans)

> ou l'immobilité d'un corps étendu (mais aussi, un gisant, un mort.)

Elle crée un élargissement apparent de la surface. Elle est synonyme, **d'inertie, de repos, de tranquillité** (calme plat)

Caractères associés : **crédible, positif, synthétique.**

#### **La verticale**

La verticale évoque la station debout et exprime **la hauteur, la scission**.

Elle s'apparente à **la force, la dignité, la vérité** mais aussi à l**a rigidité, à l'immobilisme**. Elle ne possède pas la propriété d'approfondir l'espace.

Symboliquement, c'est **l'appareil génital masculin** ...

Caractères associés : **dominateur, impérieux, prestigieux, tranchant.**

Si le regard est confronté à plusieurs verticales, il est arrêté et ne pénètre pas dans la profondeur de l'image.

#### **L'oblique**

L'oblique symbolise **le mouvement, le dynamisme** (ascension ou chute), l'instabilité, le déséquilibre, l'ascension progressive ou la descente, le basculement, l'inquiétude. Ascendante > **perfectionniste, audacieux, idéaliste, ambitieux** Descendante > **déclinant, dépressif**

#### **La ligne brisée**

La ligne brisée est souvent signe de **rupture, d'agitation, d'accident, de confusion**, voire de **danger** (l'éclair).

#### **La diagonale**

Elle est animée d'un mouvement qui emporte le regard. C'est elle qui **oriente le sens de lecture** de l'image.

Ascension par ricochet pour éviter une ascension trop abrupte.

#### **Les obliques et le mouvement**

La répétition des obliques crée **une dynamique, une cinétique**. (La parabole des aveugles - Pieter Brueghel l'Ancien -1568)

#### **La courbe et l'arrondi**

La courbe s'apparente à **la plénitude, à la féminité.**

Elle est synonyme **de sinuosité** et **d'indécision** en tant que courbe non fermée.

Elle renvoie à la nature (colline, ondes, nuages, végétaux) mais peut évoquer également la mollesse.

La rivière (et ses méandres) est à la fois symbole de fertilité et de fuite éperdue du temps. Les courbes confèrent à l'image une douceur qui tempère la dureté des droites et des angles. Caractères associés : **évolutif, ouvert, accommodant, ondoyant**

### **Les lignes convergentes et divergentes**

Les lignes convergentes, divergentes **sont ambiguës**.

Elles signifient à la fois **expansion, rayonnement, éloignement**...mais aussi choc, violence, explosion.

C'est à la fois les **rayons du soleil** mais aussi des **projections nocives** ou une **explosion**.

#### **Le symbolisme des lignes appliqué à la typographie**

Hauteur = Prestige Épaisseur = Stabilité Minceur = Rigueur, légèreté Italique, oblique ascendante = Dynamisme Rondeur = Sociabilité, proximité Angles = Agressivité Ondulations, brisures = Fantaisie

#### **2 - Les formes**

Ce qui est vrai pour les lignes l'est encore plus pour les figures géométriques qui ont une **très forte valeur symbolique** et contiennent une **forte charge émotionnelle**.

L'homme a un sens inné de la géométrie dont témoignent les vestiges de signes primaires semblables à travers l'espace et le temps. Dès que l'on dessine une forme, on détermine un **dedans** et un **dehors**.

#### **Le carré**

Le carré, c'est l'**espace clôturé**, l'espace habitable, la **perfection terrestre** (forme parfaite, 4 points cardinaux).

C'est l'idéogramme des Égyptiens pour «champ».

Le carré (ou le cube) évoque des **lieux clos** qui génèrent des associations d'idées : **la sécurité** ... et **l'enfermement**.

Il suscite des impressions **de solidité, de stabilité, de fiabilité**

(psychologiquement être carré = caractère nettement tranché, direct et droit).

Le carré est le symbole de la matière au repos, de **la pesanteur.**

Il renvoie à l'absence de tension, à la **neutralité**, à l'**objectivité**.

#### **Le rectangle**

Le rectangle s'apparente au carré. Toutefois, en modifiant ses proportions, il gagne en tension, perd sa neutralité et change sa symbolique.

- à la française (verticale), il est **plus dynamique** mais moins stable que le carré
- à l'italienne (horizontale), il produit un effet **panoramique**, **plus stable** que le carré.

#### **Le losange**

Le losange signifie **la vie, l'échange, le passage**.

**Symbole féminin**, le losange (rhombe) représente les organes génitaux féminin depuis l'époque magdalénienne (- 17 000 à - 10 000).

Fécondité de la famille et du troupeau (motifs sur les portes et les linteaux)

Le carré sur l'angle : plus original que le carré, **moins massif**, plus **dynamique car instable**.

#### **Le triangle**

Toujours appréhendé par une **verticale** ou une **horizontale** (orientation).

Synonyme : Delta (lettre D) = en forme de triangle

Pointe en haut : masculin, montagne, pyramide, stabilité, abri (toit),…

Pointe en bas : féminin, coupe, …

Pointe à gauche ou à droite : caractère directionnel, mouvement par rapport à la verticale, pointe de flèche.

### **Le triangle et la pyramide**

Le triangle (ou la pyramide) dégage une double sensation **de stabilité et d'ascension** avec toutes sortes de connotations symboliques qui gravitent autour de **l'élévation intellectuelle ou spirituelle**.

#### Il représente **l'harmonie, la proportion**.

La pyramide représente l'axe symbolique du monde, centre de l'univers. C'est une montagne artificielle (lieu de la manifestation du sacré et du divin).

Sa pointe symbolise le plus haut degré d'accomplissement spirituel et la sagesse.

3 pointes = triade divine ou qualités. Triangle équilatéral = perfection des 3 côtés (Bien penser, bien dire, bien faire ou Passé, présent, avenir ou Sagesse, force, beauté ou Naissance, vie, mort). Avec ses angles aigus (peu présentes dans la nature) le triangle a aussi un effet **combatif et agressif**, il annonce le **danger** (panneau routier)

#### Caractères associés : **expertise, ascension.**

#### **Le cercle**

Le cercle (ou la sphère) à l'opposé du carré donne l'impression de **détente** et de **mouvement perpétuel** (ni commencement, ni fin). L'Ouroboros (roi serpent) : serpent qui se mord la queue, symbole d'éternité, de continuité de la vie, de totalité de l'univers.

Chacun se situe par rapport au cercle :

> à l'intérieur évocation de l'oeuf (**potentialités**)

> à l'extérieur : **soleil, vie**...

Il est synonyme **de perfection, d'absolu, de plénitude, d'infini, de cycles.**

Figure géométrique parfaite (entièrement achevée et close), le cercle occupe une place prépondérante dans l'art religieux et symbolise le **ciel** (coupoles des églises, auréoles) Il évoque la **protection** (forme close dedans/dehors), **la douceur** féminine (ventre maternel), **le sacré** (course du soleil, temps cyclique)...

Des **formes circulaires** qui interviennent en relation avec des droites et des obliques introduisent un élément de **régulation** et de **tempérance** qui contribue à l'effet général d'harmonie et d'équilibre.

Caractères associés : **épanoui, expansif**

### **La flèche**

La flèche évoque **le mouvement, la direction**. Elle ouvre de riches perspectives et est abondamment utilisée.

Un des signes les plus exploités au monde. Souvent plurivoque, associée à d'autres signes : une lettre par ex.

Symboliquement : rayon solaire divin, élément fécondant. Les fils (les enfants) sont comparés aux flèches.

### **La forme spécifique appliquée au logotype**

Elle assure **l'originalité** du logotype et permet une **forte reconnaissance**. Ex : logos Bic, SNCF, Findus, Libération, Europe 1, écusson Ferrari, …(Certaines formes sont déposées).

#### **Références :**

- Peinture numérique, [Wikipédia](http://fr.wikipedia.org/wiki/Peinture_num%C3%A9rique)
- Speed Painting, [Wikipédia](http://fr.wikipedia.org/wiki/Speedpainting)
- MyPaint : [Basic usage Tutorial,](http://mypaint.intilinux.com/?page_id=3) Développeur Deevad.
- Artitude N°1, Juin 2009.
- Introduction au digital painting *sous photoshop*, Henry Daubrez, epicagency.net .
- Psychosociologie de la communication , Jean-Pierre Dubois, Cours :Le symbolisme des lignes et des formes.
- Les secrets du croquis, Mary Suffudy, Éditions Marcel Broquet, La Prairie, Qué. 1990.
- Starting out drawing, Michael Butkus, Walter Foster Publishing, California, 1999.
- Welt kulturen moderne Kunst, Velag Bruckmann München, 1972.
- Line and art study, Edmund J.Sullivan, Chapman & Hall, London, 1922.
- Drawing the line, James A. Ernst, Reinhold Publshing, New York, 1962.

Document réalisé par Hervé Martin infographe/modeleur 3D ; [\(rv.martin@hotmail.com,](mailto:rv.martin@hotmail.com) tout le graphisme du document à été réalisé à l'aide des logiciels libre Gimp et MyPaint).